**Anticipated Release: 12/01/2020** 

# Benefits Module

# Navigation

Greenshadesonline.com > Reports > Benefits

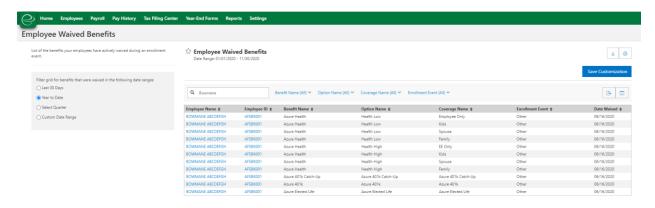

# **New Feature**

Administrators are now able to access the Employee Waived Benefits Report. This report will display all benefits that have been actively waived by an employee during an enrollment event. The report can also be customized, filtered, and saved to meet the administrators needs.

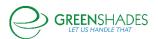

**Anticipated Release: 07/21/2020** 

# Benefits Module

# **Navigation:**

Greenshadesonline.com> Benefits> Qualifying Life Event> Review

# **Updated Feature**

Administrators are now able to adjust the Qualifying Life Event type that was submitted by the employee when reviewing the employee's submitted event. Administrators are able to select and save a new type/reason from the dropdown and it will save once the administrator has approved the request.

# **Navigation:**

Greenshadesonline.com> Benefits> Eligibility and Enrollment> Enrollment Report

# **Updated Feature**

Administrators are able to select the following fields when creating an enrollment report:

- Employment Status
- Last Day Worked
- Hours Worked per Year
- Work Location Address
- Work Location City
- Work Location State
- Work Location Zip
- Reason for QLE

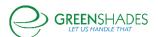

# Anticipated Release: 06/30/2020

# Benefits Module

# **Navigation:**

Greenshadesonline.com> Settings> Benefits> HSA

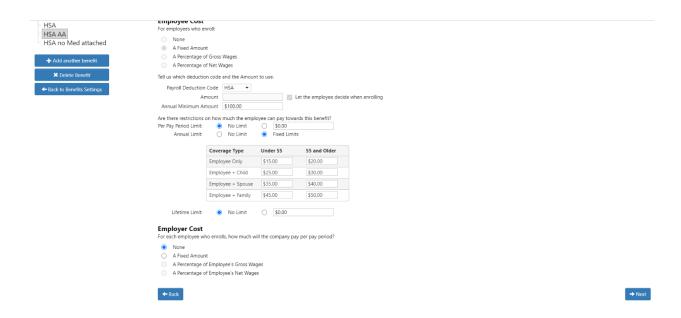

# **Updated Feature**

Administrators are now able to set up age based contribution limits for Health Savings Accounts within Greenshades. During the HSA set up process, should the administrator choose for their HSA to have an annual limit, a grid will appear with a list of coverage levels and age limits. Administrators are able to set up a contribution limit per coverage level for employees over the age of 55 and under the age of 55.

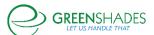

# November 26, 2019 Anticipated Release

# **Benefits Module**

# **Navigation**

Greenshadesonline.com > Employees > Benefits > Qualifying Life Events > Reviewed Qualifying Life Events

### **Old Screen**

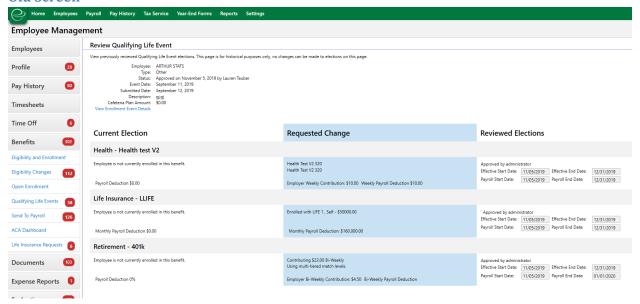

### **New Screen**

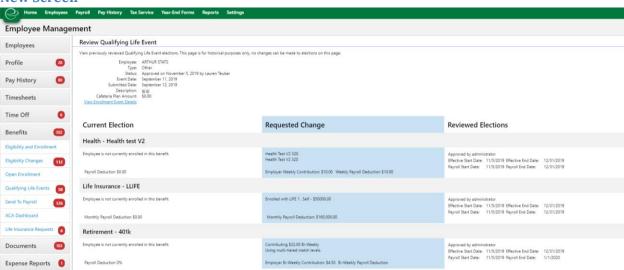

UI improvements to remove the text boxes around the start and end dates for an already reviewed Qualifying Life Event

#### **Navigation**

Greenshadesonline.com > Employees > Benefits > Open Enrollment

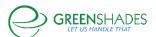

#### **New Screen**

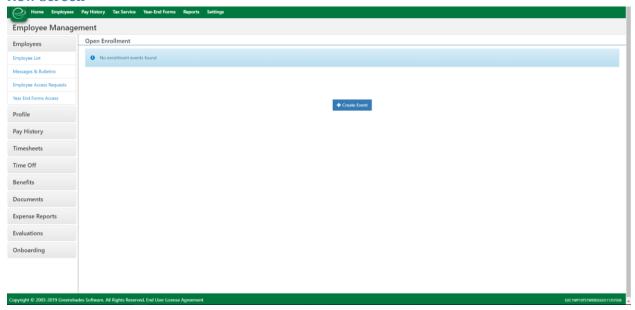

UI Improvement for any workspace that does not have an Open Enrollment set up, but the administrator accesses the Open Enrollment Review page.

# **November 5, 2019 Anticipated Release**

# **Benefits Module**

# **Navigation**

Greenshadesonline.com > Settings > Notification Settings > Admin Notifications

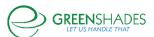

#### **New Feature**

# **Greenshades Online Notification**

Dear Alix Palmieri,

One or more of your employees have dependents that will no longer be eligible for their health benefits within the next month. Please select the employee to view their profile information:

<u>FALLON MESSICK</u>, Last 4 SSN XXXXX8516 <u>HARLEIGH SPOPHN</u>, Last 4 SSN XXXXX1859

Please notify your employee(s) that they will need to remove this dependent from this health benefit prior to the dependent's upcoming birthday. This can be done through the Benefits tab on Green Employee. The Employee will have to claim a Qualifying Life Event to remove their Dependent from their Health Insurance Coverage.

Thanks,

The Greenshades Online Messaging System.

As an administrator, I can now opt in to a monthly emailed report of any employee dependents that will be "aging out" of their health insurance within the upcoming calendar month.

### **Navigation**

Greenshadesonline.com > Settings > Employee Services > Benefits > Affordable Care Act > Affordability Groups

### **New Feature**

Updated wording to describe Rate of Pay Safe Harbor Groups to comply with the IRS definition.

# October 22, 2019 Anticipated Release

# **Benefits Module**

# **Navigation**

Greenshadesonline.com > Employees > Benefits > Open Enrollment > Review Elections

Greenshadesonline.com > Employees > Benefits > Qualifying Life Events

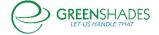

#### **Old Screen**

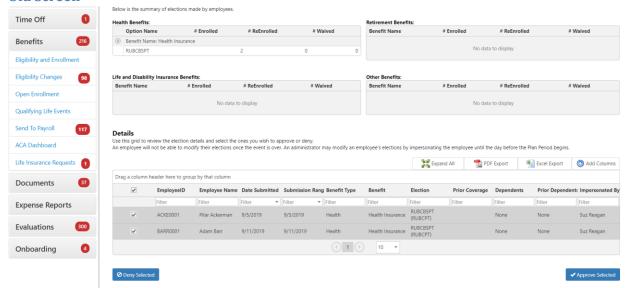

#### **New Screen**

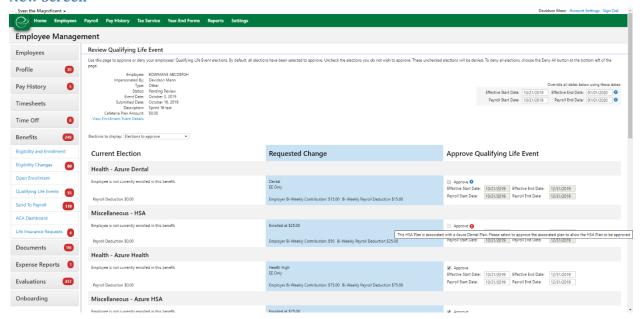

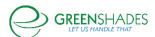

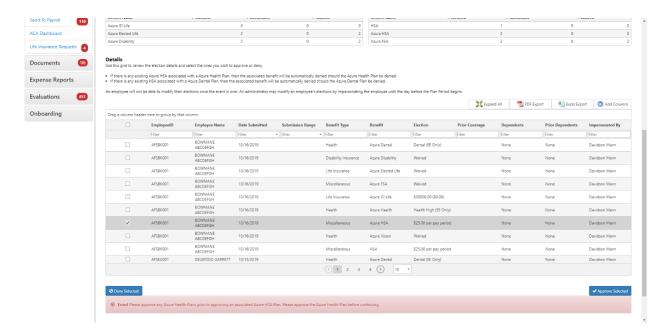

Greenshades Online now ties together Health Savings Accounts with their associated High Deductible Health Plans. Administrators will now more simply be able to deny a HDHP and have the associated HSA be denied to follow compliance regulations.

# **Navigation**

Greenshadesonline.com > Employees > Benefits > Open Enrollment

### **Old Screen**

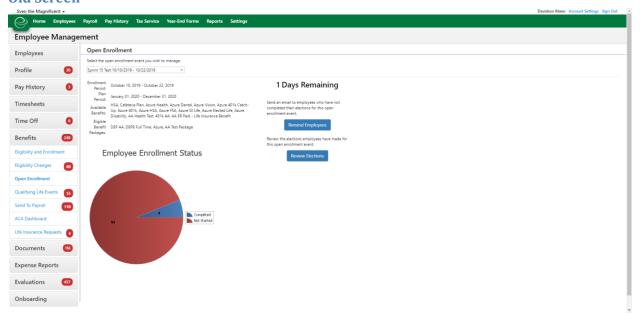

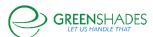

#### **New Screen**

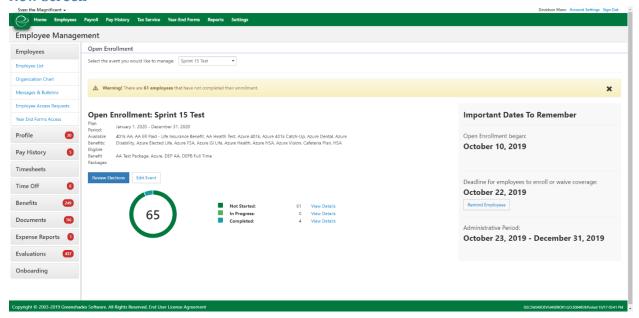

The Open Enrollment Review page is now redesigned to optimize the information that is displayed for our administrators.

# Navigation (16841)

Greenshadesonline.com > Settings > Employee Services > Benefits > Benefits Packages > Edit/New (Step 2 of 5)

### **Old Screen**

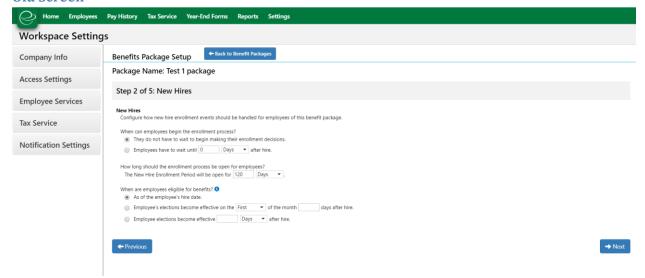

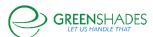

### **New Screen**

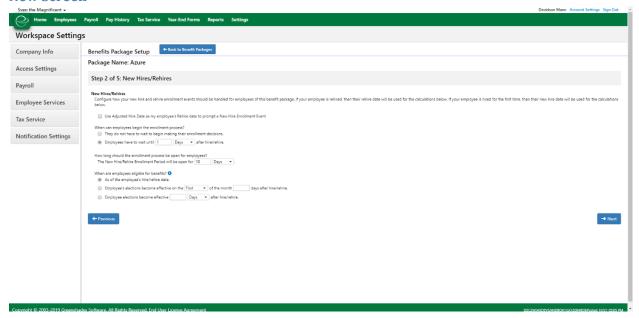

Greenshades Online now recognizes the concept of 'Rehires'. Administrators will now be able to set up New Hire Events for rehired employees that follow the same settings as newly hired employees.

# **Navigation**

Greenemployee.com > Documents > W-4

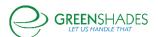

# **New Feature**

|                                                                                                    | F GEORGIA                                                                                 | EMPLOYEE'S                                                                                     | S WITHHOLDING ALLOWANCE CERTIFICATE                                                                                                    |
|----------------------------------------------------------------------------------------------------|-------------------------------------------------------------------------------------------|------------------------------------------------------------------------------------------------|----------------------------------------------------------------------------------------------------|
| a. YOUR FULL NAME<br>ARTIKEYA                                                                                                    | b,                                                                                        | ESPIN'OZA                                                                                      | 1b. YOUR SOCIAL SECURITY NUMBER<br>305406440                                                                                                    |
| 2a. HOME ADDRESS (Number                                                                                                    |                                                                                           |                                                                                                | 2b. CITY, STATE AND ZIP CODE                                                                                                    |
| 307 ROUND BERRY RUN                                                                                                    | n, obeet, or read                                                                         | rtodicy                                                                                        | Jacksonville KS 89209                                                                                                    |
| A. Single: Enter 0 or 1                                                                                                    | WORKSHEE (Must b                                                                          | T FOR CALCUL<br>e completed in<br>SING STANDAR                                                 | 5. ADDITIONAL ALLOWANCES (worksheet below must be completed)  6. ADDITIONAL WITHHOLDING \$  LATING ADDITIONAL ALLOWANCES order to enter an amount on step 5)  RD DEDUCTION:  aber of boxes checked x 1300 |
| 2. ADDITIONAL ALLOV                                                                                                    |                                                                                           |                                                                                                |                                                                                                    |
|                                                                                                    |                                                                                           |                                                                                                | g Deductions)\$                                                                                                    |
| D. Allowable Deductions<br>E. Add the Amounts on                                                                                         | Line A (If zero<br>to Federal Ad<br>Lines 1, 2C, ar                                       | \$3,000<br>or less, enter ze<br>justed Gross Inc<br>ad 2D                                      | Head of Household \$4,600 \$                                                                                                    |
|                                                                                                    |                                                                                           |                                                                                                | e)                                                                                                    |
|                                                                                                    |                                                                                           |                                                                                                | here and on Line 5 above                                                                                                    |
|                                                                                                    |                                                                                           |                                                                                                | ou can claim. If the remainder is over \$1,500 round up)                                                                                                    |
| 7. LETTER USED (Marital St<br>Employer: The letter indicate                                                                              | atus A, B, C, D,                                                                          | or E)                                                                                          | TOTAL ALLOWANCES (Total of Lines 3 - 5)                                                                                                    |
| It claim exemption from with lave a Georgia income tax liby I certify that I am not subjective I relief Act as provided or fresidence is | nholding becaus<br>ability this year,<br>ct to Georgia with<br>page 2. My st<br>. The sta | e I incurred no Ge<br>Check here thinking because<br>ate of residence is<br>tes of residence m | nust be the same to be exempt. Check here                                                                                                    |
|                                                                                                    |                                                                                           |                                                                                                | r of withholding allowances or the exemption from withholding status uct per pay period the additional amount listed above. Date                                                                          |
| mployer: Complete Line 9                                                                                                    |                                                                                           |                                                                                                | employee claims over 14 allowances or exempt from withholding.                                                                                                    |
|                                                                                                    |                                                                                           | nt of Revenue, Wil                                                                             | thholding Tax Unit, 1800 Century Blvd NE, Suite 8200, Atlanta, GA 30345                                                                                                    |
| . EMPLOYER'S NAME ANI                                                                                                    | ADDRESS:                                                                                  |                                                                                                | EMPLOYER'S FEIN:                                                                                                    |
|                                                                                                    |                                                                                           |                                                                                                |                                                                                                    |

Addition of the Georgia 2019 W-4

# **Navigation**

Greenshadesonline.com > Benefits > Eligibility and Enrollment > New Enrollment Report

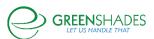

#### **New Feature**

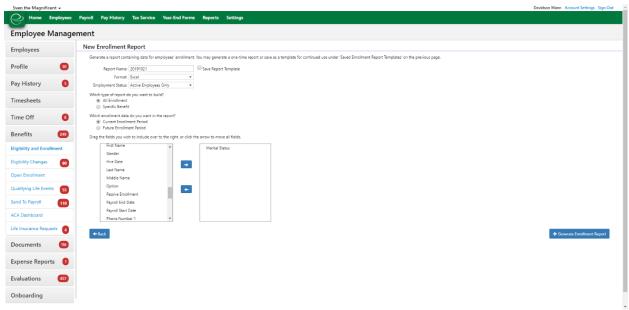

Administrators can now add 'marital status' as a reporting field of the Eligibility/Enrollment Report

# **Navigation**

Greenshadesonline.com > Employees > Choose employee > Direct Deposit Account

#### **New Feature**

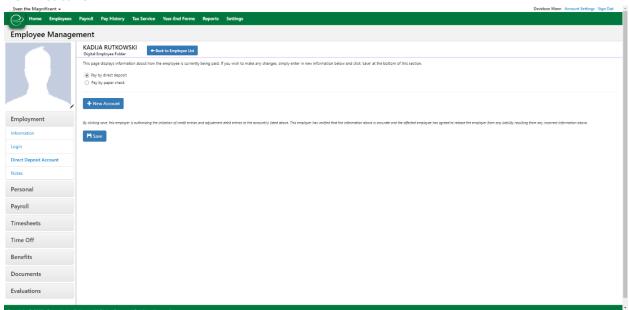

Administrators now have the ability to override a direct deposit only set up to send a paper check to an employee without changing the overall setting of the workspace.

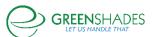

# September 24, 2019 Anticipated Release

# **Benefits Module**

# Navigation (72130)

Greenshadesonline.com -> Employees -> Select Employee -> Benefits -> ACA Details

### **Old Screen**

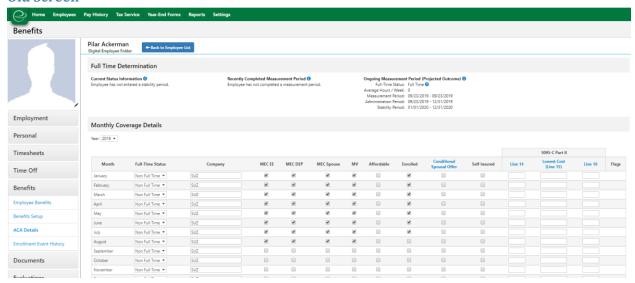

#### **New Screen**

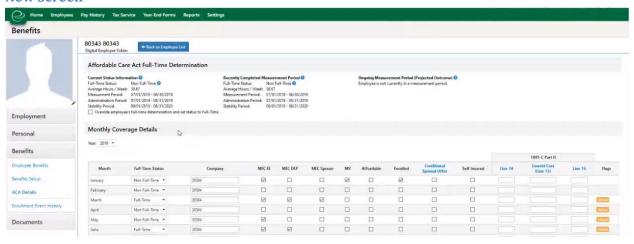

As an administrator, I can now override an employee's full-time ACA determination should Greenshades have calculated their status as non-Full time. This can also be undone should the administrator need to revert the change.

# Navigation (93228)

Greenshadesonline.com -> Employees -> Select Employee -> Benefits -> ACA Details

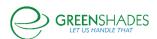

#### **New Feature**

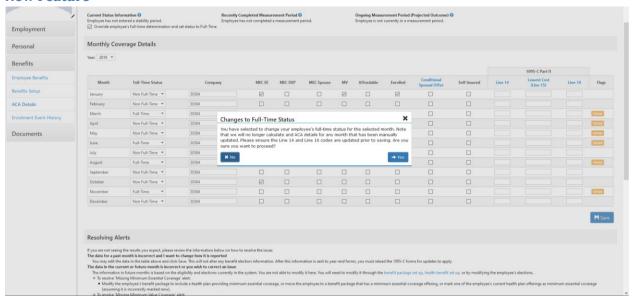

As an administrator, if I make a change to an employees ACA determination grid, I will now receive a pop-up notification that notify me of the implication of the change I am making. Administrators are then able to cancel or save their changes.

# **Benefits Settings**

# Navigation (92847)

Greenshadesonline.com -> Settings -> Benefits -> Benefits Wizard (with any medical benefit checked with ACA settings) -> Employee Only Version -> Affordability

2019 Screen

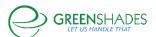

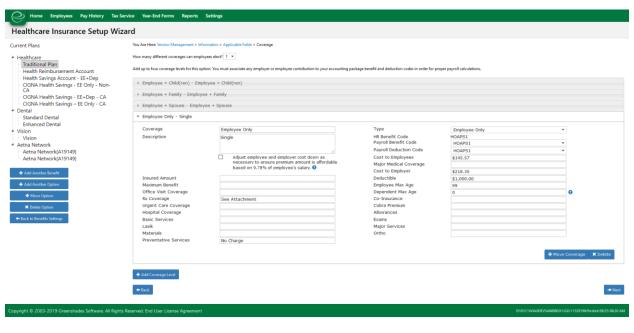

### 2020 Screen

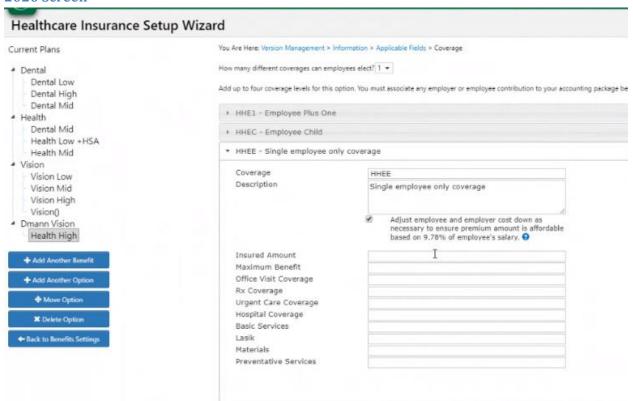

Update of the affordability rate as per 2020 regulations.

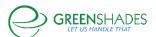

# Navigation (92848)

Greenshadesonline.com -> Settings -> Benefits -> Benefit Package -> Edit Package

#### **Old Screen**

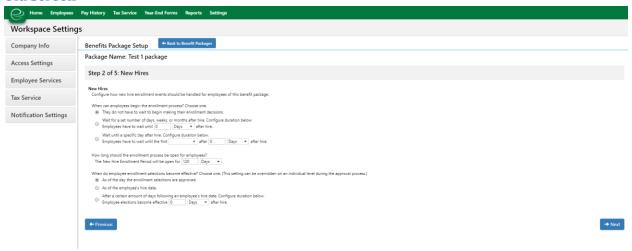

#### **New Screen**

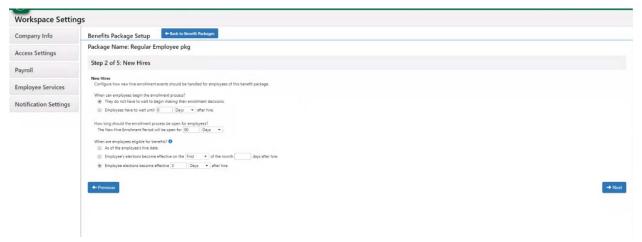

As an administrator, when I am setting up a New Hire Event, I will now have a revised set of settings for my New Hire Events. I can set up when an employee is eligible for benefits, when they can make their selection, and their waiting period should there be any.

### Navigation (88643)

Greenshadesonline.com -> Settings -> Employee Services -> Benefits -> Enrollment Events

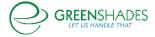

#### **Old Screen**

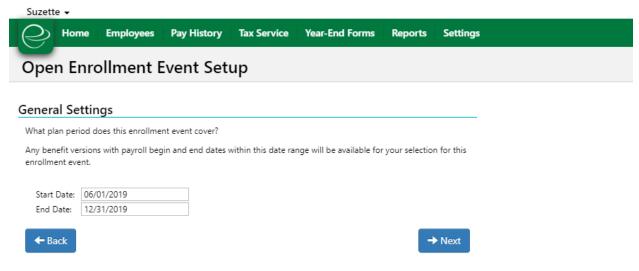

#### **New Screen**

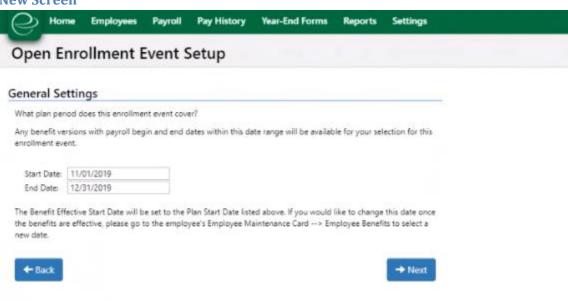

As an administrator, when I am setting up an Open Enrollment Event, I am now notified that my selected benefits Benefit Effective Start Dates will be set to the Plan Start Date listed in the wizard of the page. Administrators will also be able to override this should they need to.

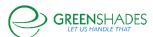

# Navigation (92196)

Greenshadesonline.com -> Settings -> Notification Settings -> Admin Settings

#### **New Feature**

When a Passive Enrollment event has completed, any administrators with Open Enrollment emails activated will receive an email notifying them that Passive Enrollment is complete. However, if no administrators have the setting activated, then super administrators will now receive the email so that the organization is notified.

# **Green Employee**

### Navigation (88885)

Greenemployee.com -> Benefits -> Qualifying Life Event -> Select Benefits -> More Information

### **Old Screen**

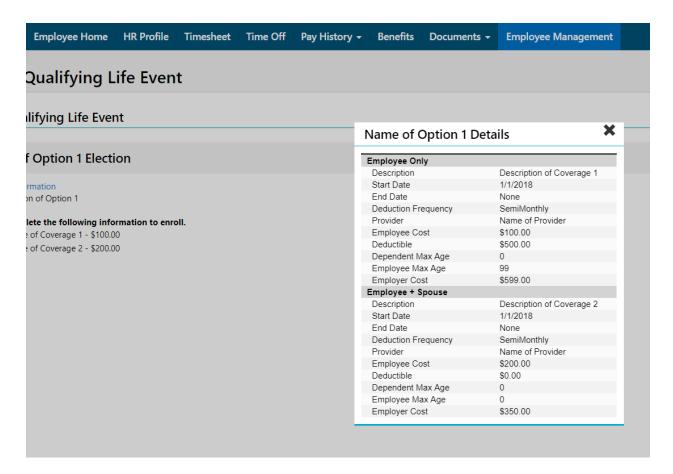

**New Screen** 

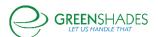

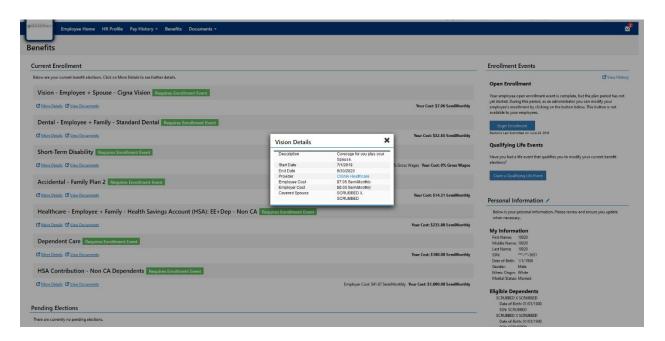

Employees are now able to clearly see what both their cost will be and at what frequency, along with their employer's cost and frequency.

# Navigation (59314)

Greenemployee.com -> Benefits -> New Hire Enrollment

### **New Feature**

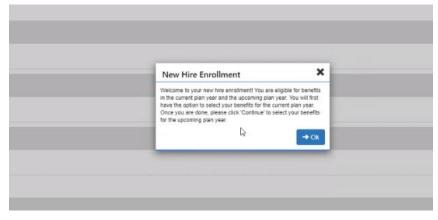

Should an employee become eligible to enroll in benefits after an Open Enrollment event has ended and prior to a new plan year beginning, they are now able to enroll in both the current plan years offerings and the upcoming plan years elections in their New Hire Event.

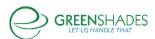

# August 28, 2019 Anticipated Release

### Benefits Module

### **Qualifying Life Events**

As an employee, I can now submit a Qualifying Life Event to modify both my current plan year elections and my future year elections should Open Enrollment be closed. The employee can choose whether they want to modify their current elections, future year elections, or both. They can then choose the elections they wish to modify and submit for approval.

# Navigation (40416)

GreenshadesOnline.com -> Benefits -> Claim a Qualifying Life Event

#### **Current Screen**

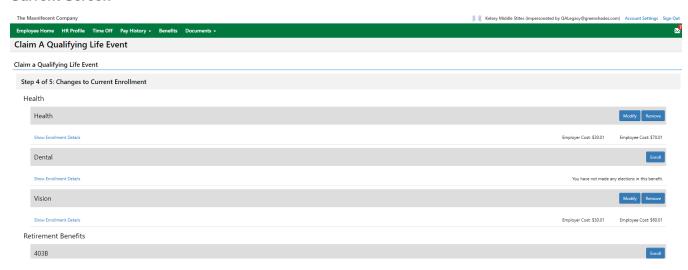

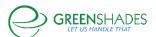

# **New Screen**

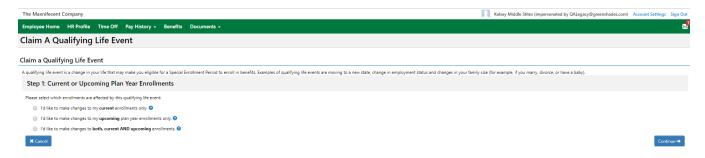

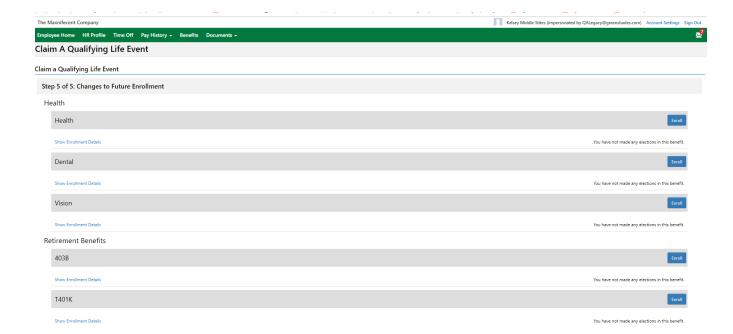

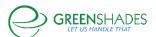

#### Qualifying Life Events Reviewed Qualifying Life Events Pending Current Qualifying Life Events Use this grid to approve employee election requests for the current plan year. This plan year is currently underway and effective dates can only be assigned from within this current plan year. The PDF Export Excel Export Employee Name Employee ID Submitted Date Event Type Impersonated By ▼ Filter Filter Filter Filter Addition of a new family member HARLEIGH SPOPHN 8/28/2019 QA Legacy User (marriage, birth, adoption) 1 1 10 Pending Upcoming Plan Year Qualifying Life Events The below Qualifying Life Events have been submitted to effect the upcoming plan year, but have been submitted after the Open Enrollment period closed. These Qualifying Life Events will effect only the upcoming plan year, not the current year. Once the Open Enrollment selections are approved or denied, any Qualifying Life Events submitted for the upcoming plan year will appear in this section. PDF Export Excel Export Employee Name Employee ID Event Type Impersonated By Filter ▼ Filter Filter KEMBLE STEFFEY 8/22/2019 QA Legacy User Dependent is no longer in school KEMBLE STEFFEY AFSKS001 8/28/2019 Addition of a new family member HARLEIGH SPOPHN AFSH001 8/28/2019 QA Legacy User (marriage, birth, adoption) GIACOBBE TOULD ANHGT001 8/27/2019 QA Legacy User 1 1 10

### Life Insurance

# Navigation (92339 and 90175)

Greenemployee.com -> Benefits -> Current Elections and Pending Elections

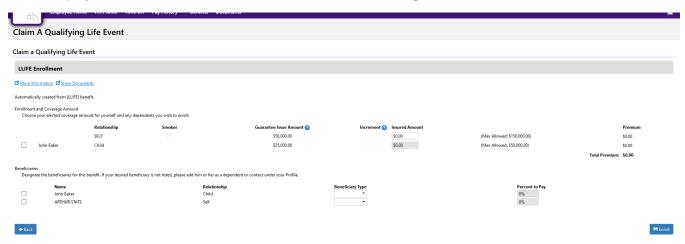

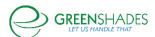

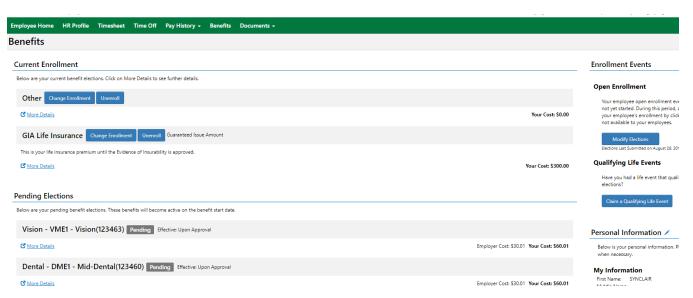

Previously as an employee, if I were to elect coverage greater than my Guaranteed Issue Amount, I would see two pending elections for Life Insurance with two different premiums. Now, the employee will see one pending election for the full coverage amount with a status of waiting for administrator approval. Once the Guaranteed Issue Amount is approved, that line item will move under the employees current elections. The full premium will remain in pending administrator approval while the Evidence of Insurability is under review. Once the Evidence of Insurability is approved, the fully approved coverage and premium will appear under the employee's current elections. This information is now also available in the Employee Enrollment History PDF Download.

#### Navigation (90582)

Greenemployee.com -> Benefits -> Open Enrollment/New Hire Event/ Qualifying Life Event -> Life Insurance Enrollment

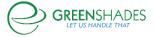

### **Current Screen**

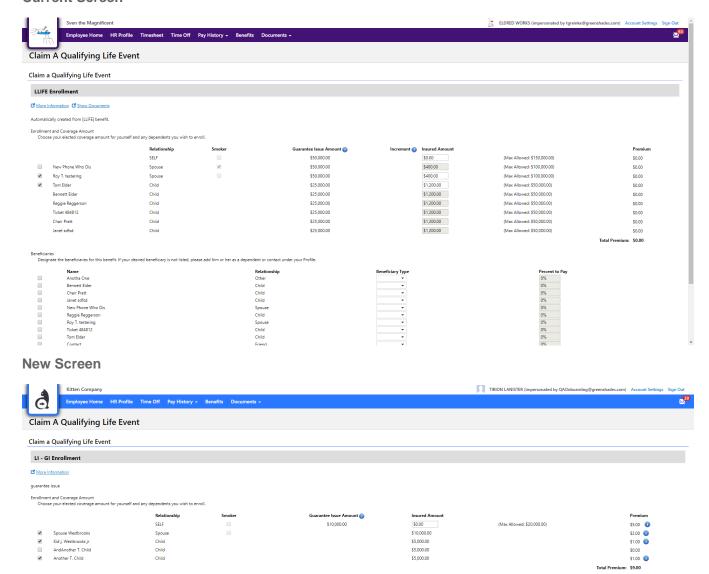

As an employee, I can now select which dependent I would like to cover for life insurance.

### Navigation (80457)

Another T. Child Another T. Child Kid J. Westbrooks jr Spouse Westbrooks Tori test TIRION LANISTER

Greenshadesonline.com -> Employees -> Benefits -> Eligibility and Enrollment -> Create A Report

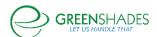

H Enroll

#### **New Feature**

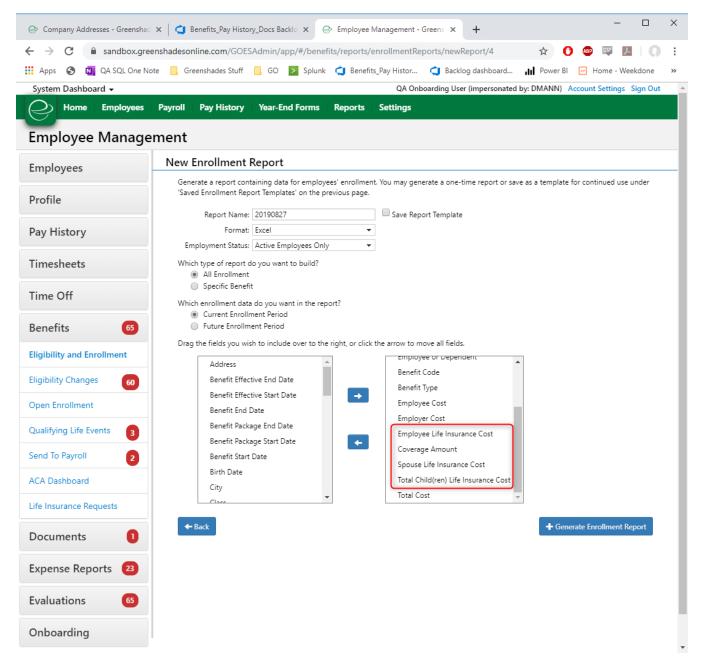

As an administrator, I am now able to generate a life insurance report that includes costs by "Employee Pay Period Cost Amount", "Spouse Pay Period Cost Amount", and "Total Children Pay Period Cost Amount". Previously, the administrator was only seeing the total amount for all three overages as the total cost.

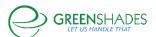

# July 23, 2019 Anticipated Release

# **Benefits Module**

# **Navigation**

Greenshadesonline.com -> Settings -> Employee Services -> Benefits -> Benefits tab

#### **Current screen**

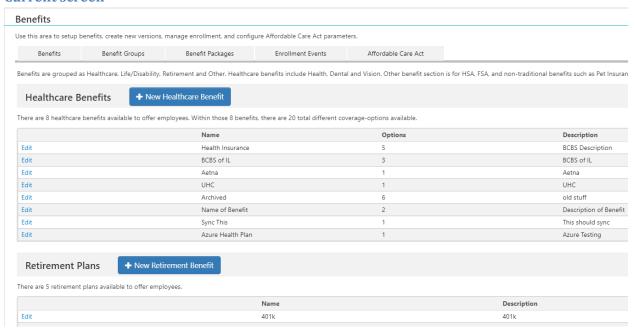

### New screen

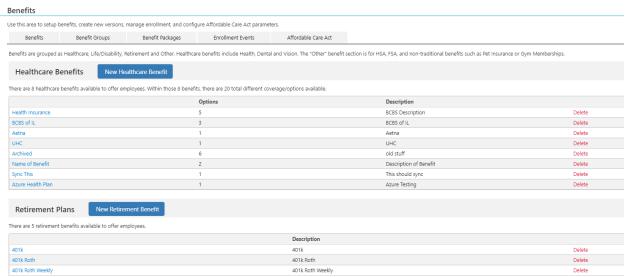

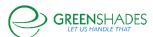

To edit a benefit, an administrator will now click the name of the benefit. The delete function is available on the grid.

### Release Notes for 07/03/19

#### Benefit tab reorder

### **Navigation**

GreenshadesOnline -> Settings -> Employee Services -> Benefits

#### **Tabs**

# **Original Layout:**

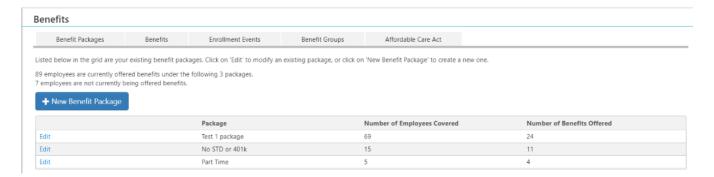

To improve the flow, the setup tabs have been reordered. Tabs now reflect the order an administrator would interact with the tabs during benefit setup. Clarifying text has been added above the grid, as well as under each tab.

#### New tab order:

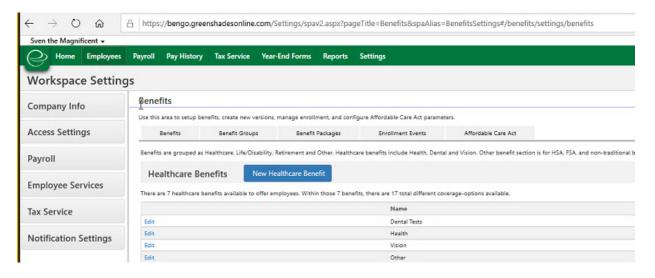

# Benefit packages

### **Original Layout**

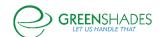

As an administrator, when reviewing or creating a package, this is the original landing page.

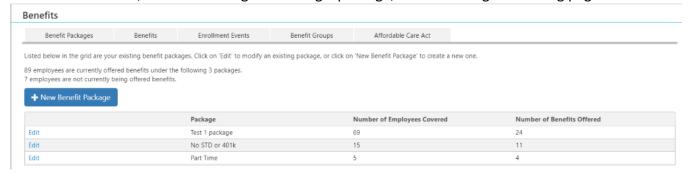

When choosing to edit an existing package or creating a new package, the landing screen is confusing.

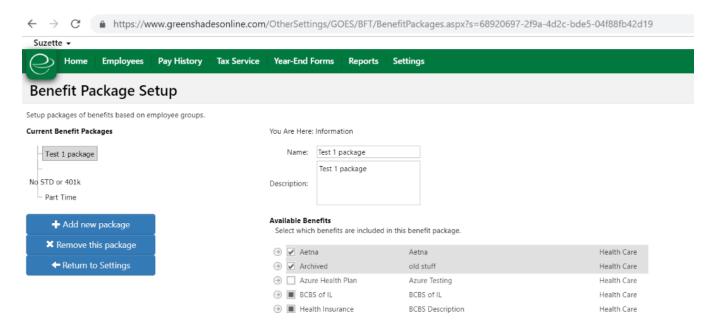

# **New Layout**

Now, as an administrator, the package names are the hyperlinks to edit packages, and in the event a package needs to be deleted, the red delete feature is now on the main tab.

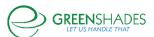

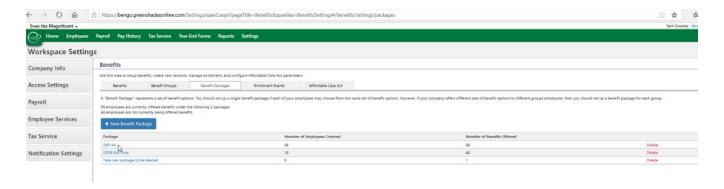

For all steps, the left-hand list of packages has been replaced with the standard Greenshades navigation.

**Step 1 of 5** captures the name and the description of the benefit package as well as the selection of benefits for this package. No changes were made to this function.

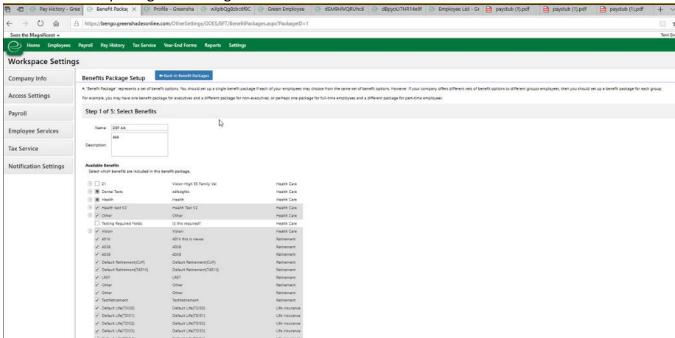

**Step 2 of 5** captures the new hire settings for this benefit package. No changes were made to this function.

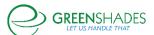

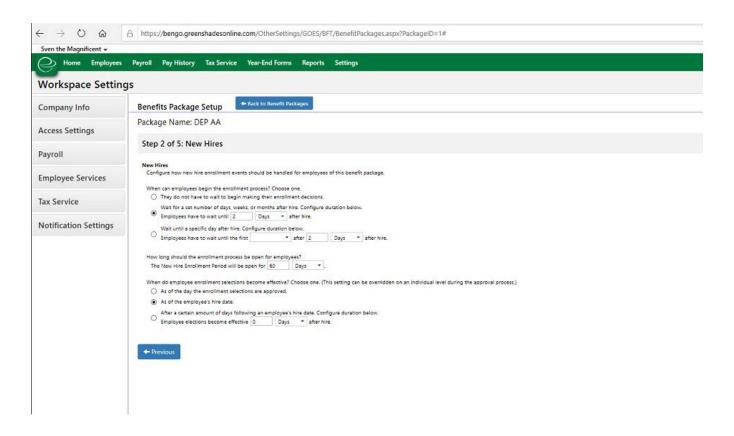

Step 3 of 5 captures the eligibility filters for this benefit package. No changes were made to this function.

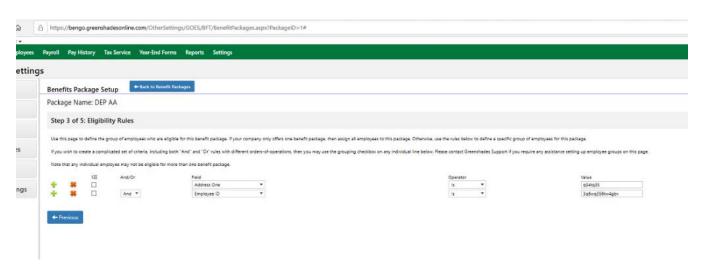

**Step 4 of 5** captures any conflicts for employees because of the previous step's eligibility filters. It is strongly recommended that eligibility filters be adjusted to remove any conflicts, however, in the event that an override is necessary, the administrator will have the option of manually assigning a package to an employee on this report. If this option is chosen, the package filters will be overridden, and this employee will be assigned to this package until they are manually removed.

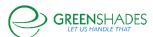

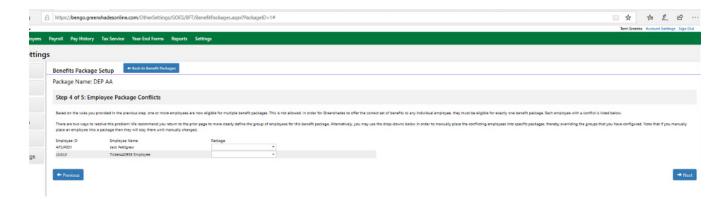

Step 5 of 5 will provide a list of all the employees assigned to this package.

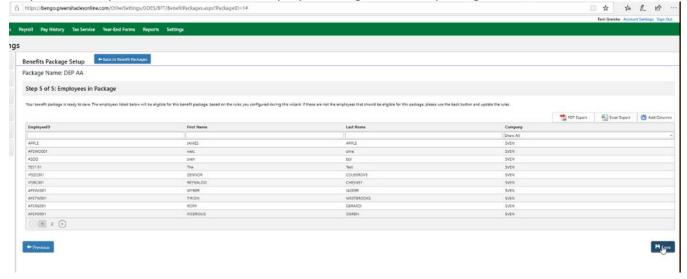

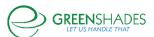

### Release Notes for 05/20/19

# Life Insurance setting update

New for this release are several enhancements to the "reduction of coverage based on age" feature. Supports Dollar or Percentage configuration

Now supports all coverage level determinations:

- Fixed
  - Fixed and Based on Salary
  - Elected and Maximum is Fixed
  - Elected and Maximum is Rule Based
- Support child age based limits

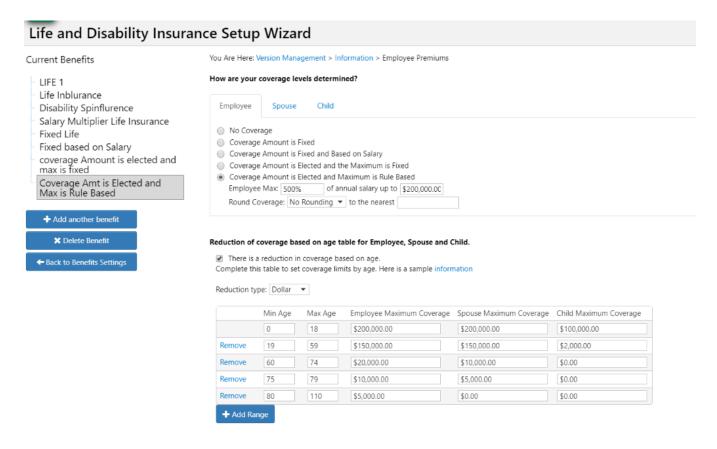

Additionally, we provided sample table information to assist with the setup of this expanded feature.

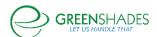

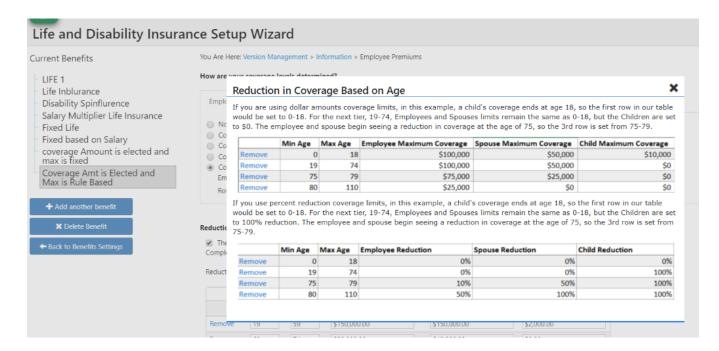

# Benefit package filter additions

We have now added "Last Day Worked" and "Termination Date" to the benefit package filter fields.

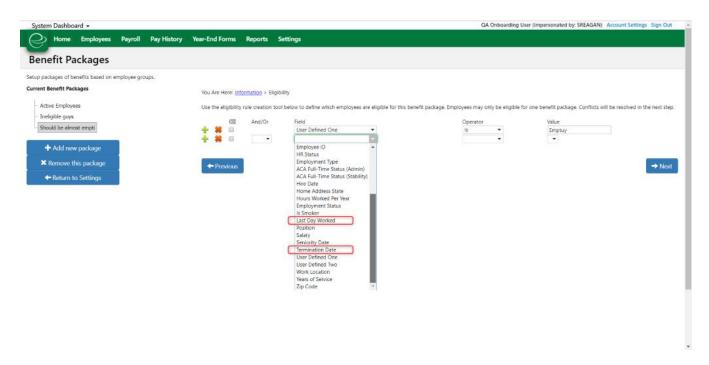

### Release Notes for 05/06/19

Benefits Module Spring 2019 upcoming release changes.

This week, Greenshades expects to release two highly requested updates to the benefits module.

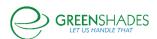

# Administrator QLE approval screen

Greenshades is updating the visual layout of the Administrator QLE approval screen. The first image is the current administrator QLE approval screen. The blue box highlights the employee's current eligible and enrolled elections, while the white segment of the screen is the employee's potential modifications.

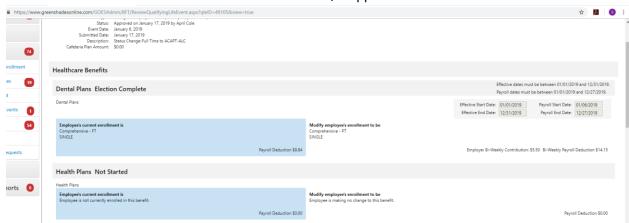

# Current Administrator QLE approval screen:

As part of our update, we moved the blue highlight to the center section. The employee's current eligible and enrolled elections remain in the left column, the blue highlighted center column is the employee's requested change, while the third column allows for a per election approval level.

# New items included:

Page level filtering – "elections to display"; this will default to 'elections to approve', with options for 'elections enrolled and to approve' or 'all eligible elections.'

Election level approval – "approve" check box will be defaulted to checked. If the box is unchecked, therefore denying the election, the dates will be grayed out and no longer editable.

It is recommended an administrator provide comments to the employee as to why an item has not been approved.

Date fields – hover over and we will advise you of the permissible dates based on your benefit configuration; enter an invalid date, and we will prompt you with a red warning of dates

Top date override feature – will be suppressed if there is only 1 election to approve.

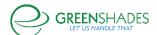

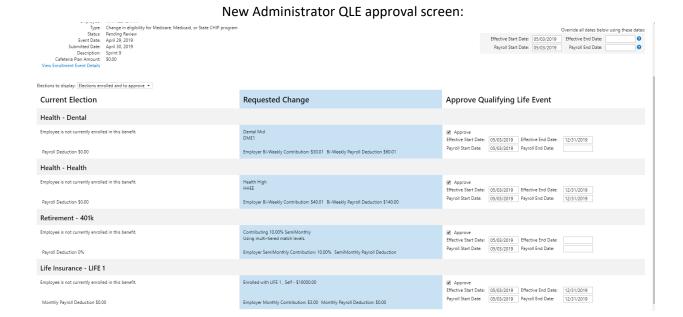

# Administrative modification of an employee's open enrollment election without opening the event to all employees.

Currently, if an administrator needs to modify an employee's open enrollment election, the administrator must edit the open enrollment event to allow an administrator make changes.

Now, as an administrator, if you impersonate the employee you will be able to modify an employee's open enrollment elections until the plan period start date as configured in the open enrollment event.

For example, this feature will be available to the administrator between May 2 until May 31:

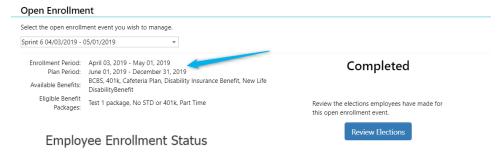

On the employee's benefit screen, this modify button will not be visible to employees. Any elections modified during this period will need to be approved in the Open Enrollment management feature (Employees -> Benefits -> Open Enrollment).

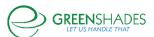

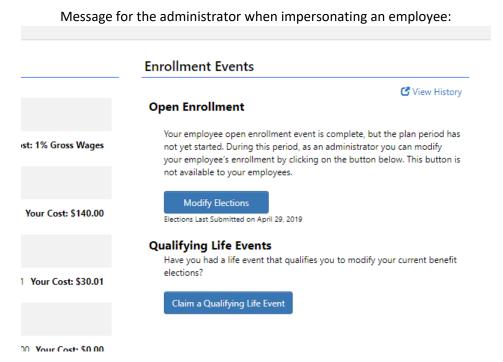

# Release Notes for 04/23/19

### Benefits:

Greenshades would like to share we have released two new updates for our Benefit clients.

1 – In Reports -> Basic Employee Reports -> Employee List, we have added "Benefit Package" to the list of available columns in the report. If the employee is currently in a benefit package, we will now display the name of the package. You will be able to filter by this option.

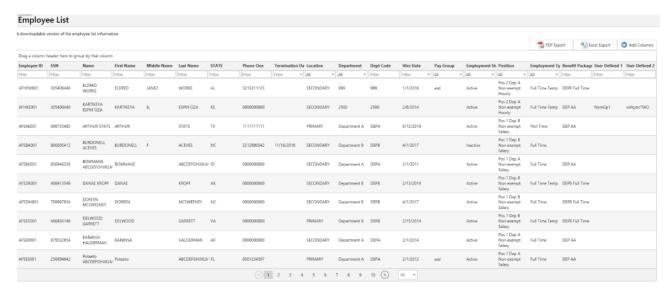

2 – In Employees -> [select an employee] -> Benefits -> Employee Benefits, we are now displaying an employee's approved future enrollment.

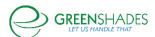

#### Benefits Module Release Notes

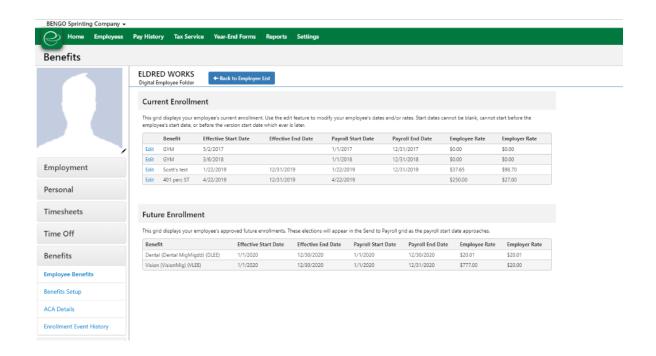

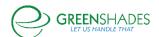

## Release Notes for 04/08/19

## Disability Insurance Setup Feature

Similar to life insurance setup, the disability feature will now allow an administrator to choose which date should be used when determining the employee's age at enrollment.

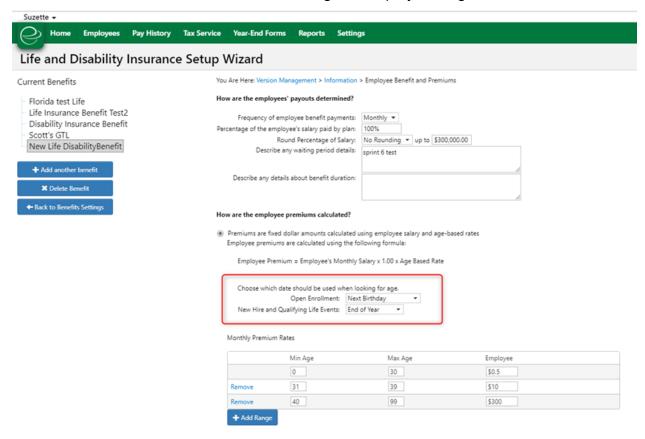

#### Release Notes for 03/12/19

#### Modifying an Existing Quality of Life Event

The functionality for an employee to modify an existing Qualifying Life Event (QLE) or choose to begin a new QLE will be released mid-March 2019.

When an employee reviews their Employee Benefits Page, if there is a QLE Pending approval, the employee will have the option to modify the existing QLE. This feature is for employees who want to modify their elections, add additional elections, modify their dependents or waive previously selected elections, for the same event.

# An example of the same Qualifying Life Event:

An employee welcomes a new baby on January 15, and in addition to modifying their health insurance to add the baby, elected on \$100,000 in life insurance coverage in the QLE, submitting it to the administrator for review. After speaking with their partner later that week,

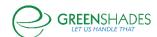

they decided it should be \$150,000 of coverage. If the original submission has not yet been approved by an administrator, the employee would be able to modify their existing submission.

# An example of a different Qualifying Life Event:

An employee was married on January 1, submitted a QLE to add their spouse to their health and dental insurance. On January 15, the family welcomes a new baby. The employee will need to submit a QLE for this new event with a different effective date.

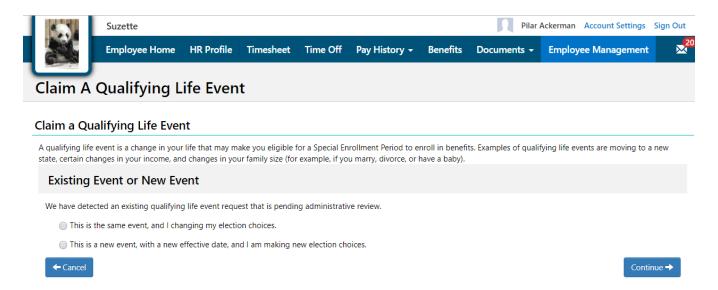

#### Release Notes for 02/19/2019

#### Edit Employee Election Feature

The ability for an administrator to edit on dates and rates functionality of Greenshades Online was added during Sprint 3 of 2019 by the Benefits Development Team. The functionality originates on the Employee Management under Employees -> Employee List, select an employee, Benefits -> Employee Benefits as shown below. Columns for Employee and Employer rates were added to the grid.

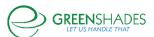

#### Benefits Module Release Notes

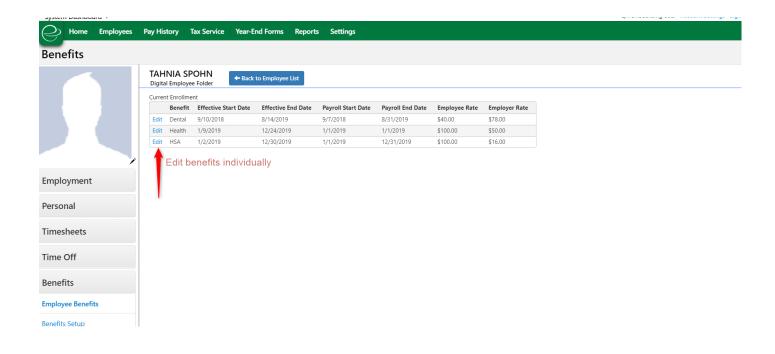

Instructions continue on the following page.

The Administrator then clicks Edit and a modal opens as shown below.

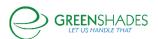

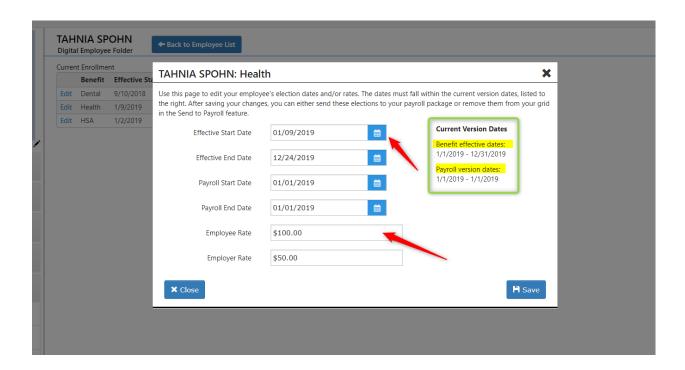

The administrator can edit the employee's election based on their benefit effective start and end dates, as well as the payroll start and end dates within the current version. Additionally, the employee and employer rates are available for edit. The modal will provide validation on the effective and payroll dates. The current version dates are displayed on the side of the modal.

Once the administrator has saved the edits to the employee's election, they will appear on the employee management card. An informational box will display encouraging the administrator to review the edits in the Send Benefit Elections to Payroll (Send to Payroll) feature. A direct link to the Send to Payroll grid is provided.

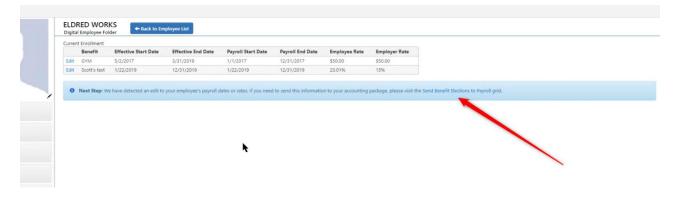

The edited elections appear in the Send to Payroll grid.

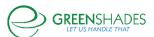

#### Benefits Module Release Notes

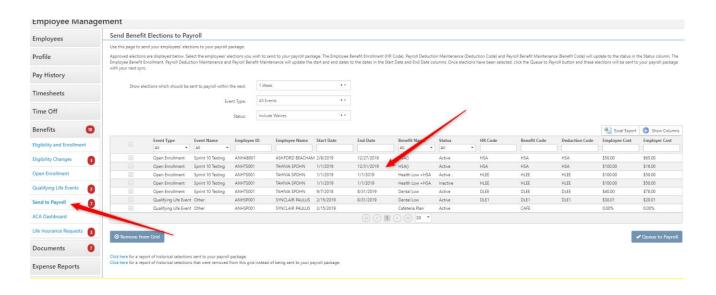

Once arriving at the Send to Payroll grid, the administrator will have the option of filtering by the newly edited elections.

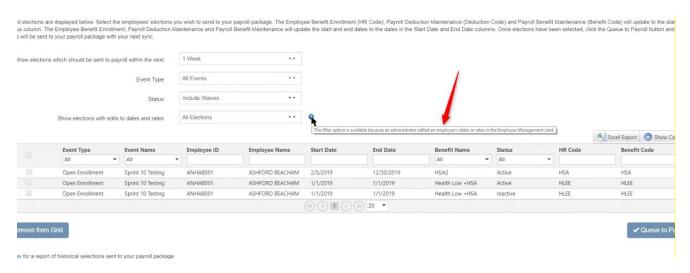

The administrator may then select one, a few, or all the elections in the Send to Payroll grid to queue them to their payroll package.

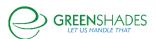

#### Benefits Module Release Notes

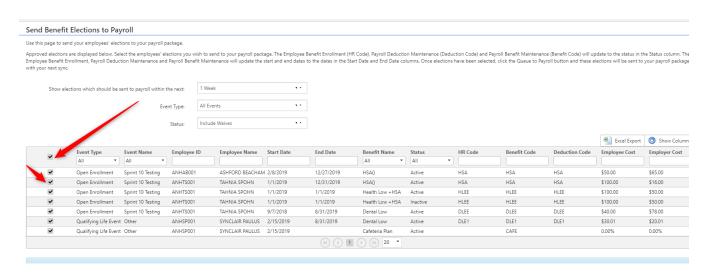

An Employee Elections History report is available for administrators to view all current and edited elections for employees. This is located under the Reports -> Benefits -> Employee Election History Report.

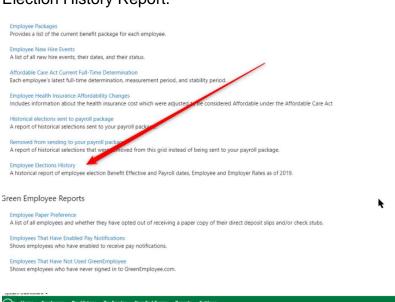

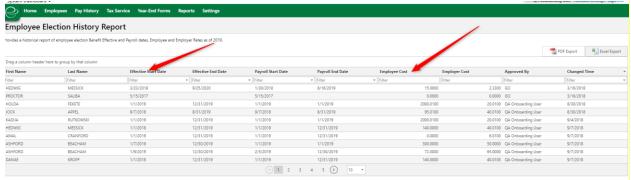

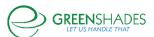

#### Release Notes for 12/16/2018

# Benefits Q4 2018 Webinar recording

To view Benefits Q4 2018 Webinar recording, click this <u>link</u>. For a report of the Webinar, see below.

# **Benefits Winter Webinar Q&A report**

Please note: there have been additional questions that came in after the webinar that I believe are extremely important for all Benefits clients. Please take a moment to review them. I will lead off with those questions.

Q –Why would I want to send "inactive" elections to my payroll package?

# Some background information first to provide context:

When an employee enrolls in an election during Open Enrollment, the start and end dates are set in the setup configuration. When an administrator approves a Qualifying Life Event or a New Hire Event, the start and end dates are set at that time. If the end dates are left blank, the election is expected to remain active.

## Clients with Dynamics GP2015 and later:

There are only a few scenarios when you would need to send an "inactive" election status to your accounting package.

- 1. An elections setup without an End date.
  - a. Common examples: 401(k); LTD; STD; Life Insurance

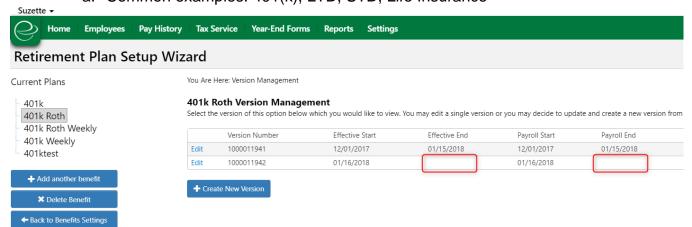

- b. Oftentimes employees will enroll once in these elections and therefore do not need to re-enroll from year to year.
- c. Since an end date is not configured in the setup, when an employee enrolls, the end date is blank in the accounting package.
- d. When an administrator approves an employee ending the election, the employee's election will appear in the Send to Payroll feature with the end date and an "inactive" status.

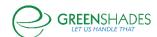

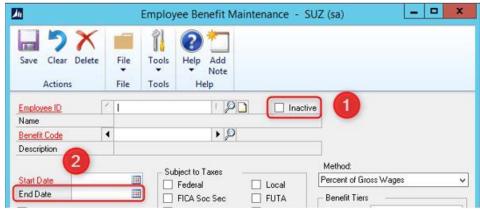

e. Item 1, Inactive box will be checked upon sending the payroll status of "inactive". Item 2 will populate with the end date. Only send the inactive when you no longer need to include this election in your payroll batch.

It is important to note your accounting package will respect the end date while processing payroll. You will only want to send the "inactive" status when you want the payroll deduction and benefit to check the inactive box as displayed in the Dynamics GP image above. An inactive election will not be utilized in the payroll process.

# 2. A terminated employee

a. When dropping an employee from a payroll package, an administrator has the option of setting the Payroll and Benefit Effective end dates. The employee's elections will appear in the Send to Payroll feature with end dates and an "inactive" status. Only send the inactive when you no longer need to include this election in your payroll batch.

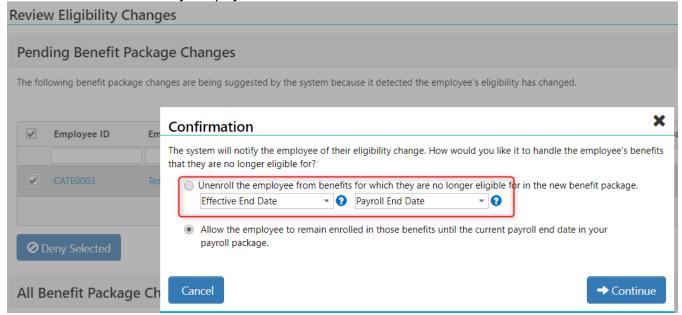

3. A Qualifying Life Event

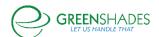

a. When approving a qualifying life event, the ending election will be coded with the date prior to the start of the newly elected benefit. The ending election will appear in the Send to Payroll feature with end dates and an "inactive" status. Only send the inactive when you no longer need to include this election in your payroll batch.

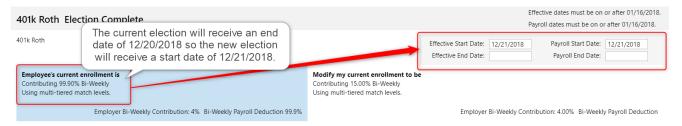

# Clients with Dynamics GP2013 or earlier:

It is important for all clients using Dynamics GP2013 or earlier to send "inactive" elections to your accounting package. Only send the inactive when you no longer need to include this election in your payroll batch.

Q. If I still have questions about when and if I should send my inactive elections to my payroll package, what should I do?

Please contact Support. We will be happy to review your grid with you.

Q. Is there a ACA report that looks similar to the Excel sheet that we can print thru out the year to review?

This is an excellent feature recommendation, and I will be adding it to our backlog for future development.

Q. So for people that elected benefits in 2018, and waived them during OE, we do not have to send their waive elections to payroll? We have GP 2018.

The only waived elections that will need to be sent to your payroll package are those elections that do not have end dates in the benefit setup, such as 401(k), LTD, STD or life insurance benefits. The waive in this case will end the employee's election that was configured to continuously run. This is true for all of our Dynamics GP2015 and GP2016 clients as well.

Q. Our ACA Dashboard is not calculating our full-time employee count correctly. How can we fix that?

This is an issue we want to address as soon as possible. Please contact Support@greenshades.com as soon as you have a chance, so we can begin our investigation. We will need workspace access and a data upload.

Q. We have a large volume of Re-hires. These individuals have a waiting period. They are currently unable to enroll for a future dated QLE. Is there any future-dated capable QLE feature on the horizon?

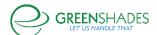

This is a feature we are eager to develop, and our hope is to have this feature complete in 2019/2020.

# Q. Is the rate of pay method for affordability working at this point?

The limitations of the rate of pay method is a result of how Dynamics GP reduces the salary rate when an employee using Holiday or PTO during the payroll calculation process. We have found great success working with our clients that are experiencing unusual calculations using Rate of Pay with salaried employees.

If <u>all</u> salaried employees are assigned a Holiday code with an appropriate hourly rate, and the Salary pay code is eliminated from the "rate of pay" selection, we are returning accurate Rate of Pay results.

Please contact Greenshades Support so we can begin reviewing your setup to see if this is a viable option for your ACA setup.

# Q. Do you happen to know what the 2019 percentage rate is for calculating the affordable premium?

Per our Compliance department:

.02 Section 36B Required Contribution Percentage for 2019. For plan years beginning in 2019, the required contribution percentage for purposes of § 36B(c)(2)(C)(i)(II) and § 1.36B–2(c)(3)(v)(C) is 9.86%.

Q. in the review eligibility changes, is there a future option to add a last paydate field to this table for terminated employees? Many of our employees term dates and last payroll dates don't tie in due to late terminations that feed over.

We are aware of this need and once we begin displaying both Last Day Worked and Date Inactivated, we will need to establish settings in several our modules. A sample of areas we will need to create setting for:

- Benefit eligibility / Cobra date
- Profile
- Module access
- ACA calculations

# Q. we need to know who didn't sign up for benefits BEFORE their benefit start date. right now we're manually do this.

The existing purpose of this section is to assign the start date during a New Hire Enrollment approval process. I will add this feature recommendation to our backlog for our team review.

# Q. Will the ACA reporting reflect QLE's during the year or open enrollment only? Our open enrollment is in July.

ACA reporting using your Pay History information in combination with your benefits settings. An employee enrolled in benefits (pay history) and is assigned a benefit package with ACA defined medical (benefits module) work together to determine an employee's eligibility. Pay

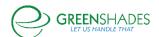

history is used for affordability calculations. Benefit setup determines which offerings are ACA eligible.

# Q. When updates and new functionality is released. Can an email go out? Let us know and training docs?

As an administrator, you can subscribe to receive notifications when the product release notes are updated. The release notes are broken out by product grouping.

To sign up for email notifications, navigate to Settings, click on Notifications on the left side bar, and Admin Notifications.

# Q. New hires cannot make changes to their elections once they submit their benefits. It's rare but employees have the right to change their mind.

This is an excellent feature recommendation, and I have chosen to expand it to allow employees to modify their submitted Qualifying Life Event and New Hire Event if an administrator has not approved it yet. It has been added to our backlog for our team to review.

# Q. Will part time employees who are not eligible for benefits be included in the ACA reports or do we need to add those into the Excel upload?

Part time employees will not be added to the ACA reports. Per the IRS 1095-C instructions, only Full Time employees are required to receive a 1095-C. <a href="https://www.irs.gov/pub/irs-pdf/i109495c.pdf">https://www.irs.gov/pub/irs-pdf/i109495c.pdf</a> If you are a Self Insured Employer, all employees with insurance coverage will receive a 1095-C with covered individuals listed in Part III. If you want to issue a 1095-C, they will need to be added to the Excel file or you can add them directly into the Year End Forms module.

# Q. when will Greenshades start working on getting EDIs for long term, short term and life insurance?

It is on our roadmap for 2019.

## Any further questions?

Please do not hesitate to ask questions. My goal is to host a webinar once a quarter, and I will continue to share all the responses with everyone.

# Questions before you send elections to payroll?

Please contact Support with your questions!

Have a Merry Christmas and Happy New Year.

### Release Notes for 11/20/2018

Benefits Send Elections to Payroll Package

1 – You can now remove items from your grid permanently.

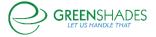

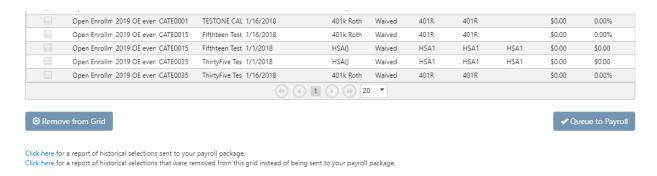

Figure 1

Those elections you never want to send to your payroll package can be selected and removed from the grid by clicking on the "Remove from Grid" button. In Figure 1, you will find there is a new button at the lower left side under the grid. Upon clicking the button, a pop up will provide you with additional information about the elections you have selected to remove (Figure 2). Please note, once you remove these elections from the grid, you will not be able to send them to your payroll package.

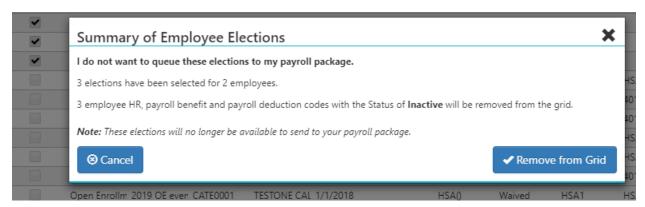

Figure 2

Once you confirm you want to remove these elections, you will receive a Success message banner below the button (Figure 3).

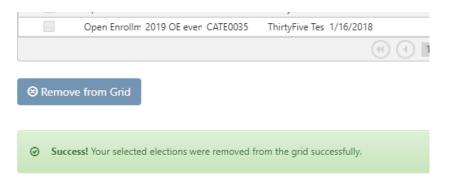

Figure 3

2 – The same success banner will also display upon successfully queuing your items to payroll (Figure 4).

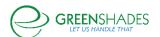

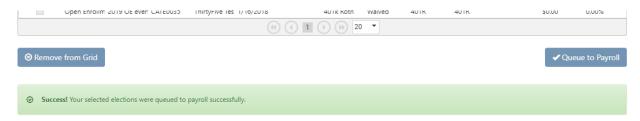

Figure 4

3 – New reports are now available for administrators. They can be found in the Send Benefit Elections to Payroll Package at the bottom of the page (see Figure 1) and in the Benefits Report section on the Reports page (Figure 5).

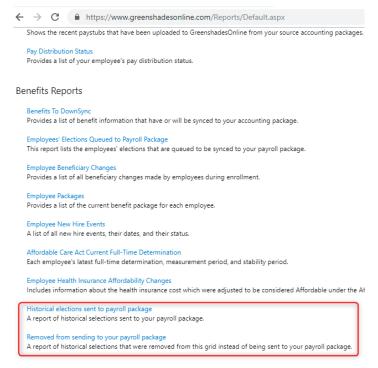

Figure 5

4 – Date validation during QLE approval. When an administrator approves a QLE, we are now providing information on the screen to aid in the process. The benefit's configuration dates are now displayed. Effective and Payroll dates are provided in the gray bar just above the field where you can set the dates for the QLE (Figure 6).

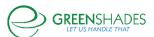

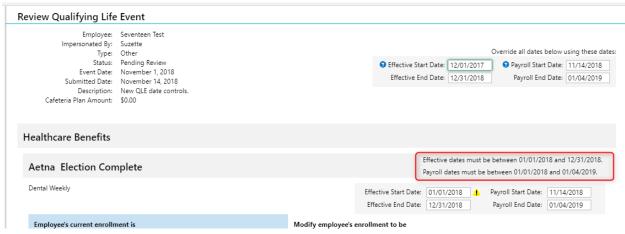

Figure 6

If you enter dates in the top override section, a warning will now appear if the dates are adjusted to match your configuration (Figure 7).

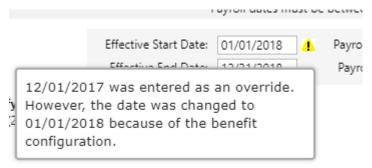

Employer SemiMonthly Contribution: \$5.00 SemiM

Figure 7

If you enter dates in the benefit row that fall outside the benefit's configuration, a warning will now appear (Figure 8).

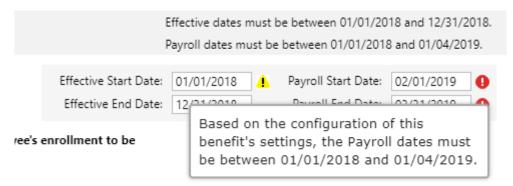

Figure 8

5 – Additional text has been added to the 2<sup>nd</sup> option in the benefit package change confirmation page, providing clarity on the employee's enrollment in the benefit. If there is a payroll end date configured in the benefit, the employee's enrollment will terminate on that day (Figure 9).

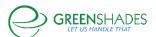

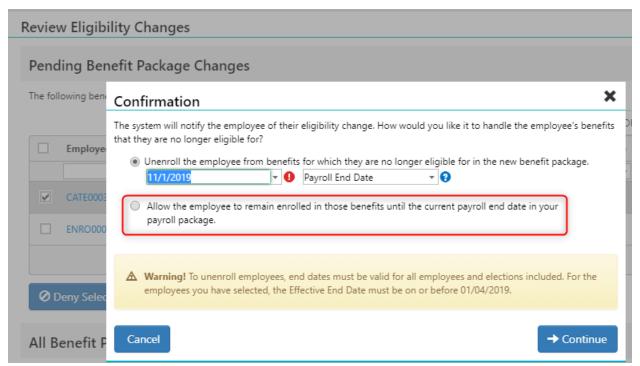

Figure 9

#### Release Notes for 10/16/2018

# Benefits Send Elections to Payroll Package Feature

 We are pleased to announce the roll out of the new Benefits Send Elections to Payroll Package feature. You will see your previously approved employees' elections in the new grid and they will only send to your payroll package when you choose to send them. If you have an active open enrollment, your employees will not see a disruption. <u>Send Benefit Elections to Payroll Documentation</u>

#### Release Notes for 07/31/2018

## Life and Disability Insurance

 Life and Disability Insurance now supports up to 4 decimal places when the Fixed Coverage cost is a Percent of Net Wages or Percent of Gross Wages.

•

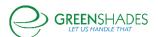

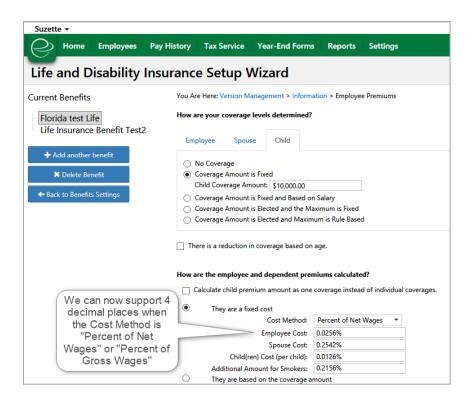

# Action Event Log

 When the Full Time Determination is edited by an Admin, it is now reported in the Administrator Action Event Log.

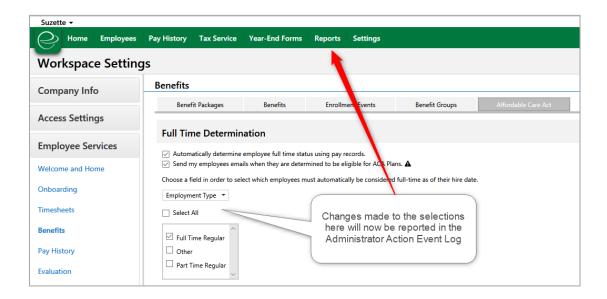

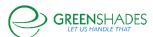

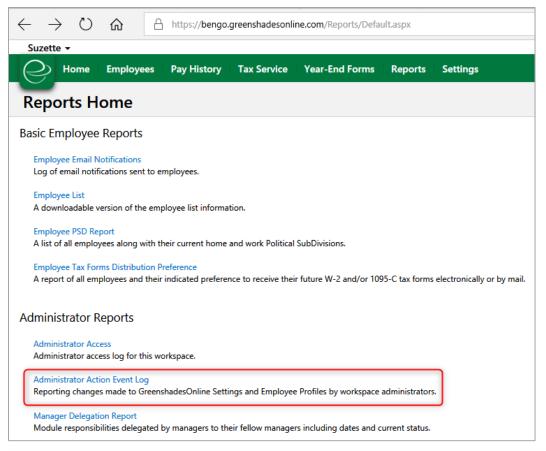

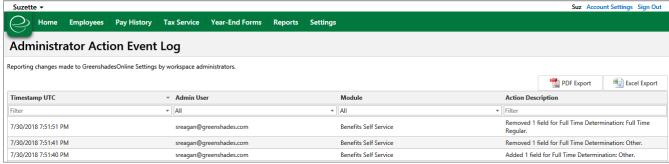

## Release Notes for 3/13/2018

# **Profile Changes**

Profile settings user interface has been updated

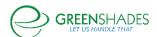

#### Benefits Module Release Notes

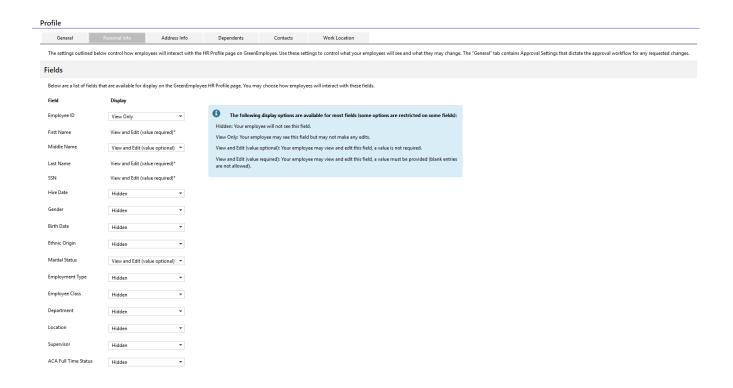

# ACA Full-Time Coverage and Aggregated ALE Members

- An employee will now only be determined as full-time on the workspace ID (WSID) for which they worked full-time.
  - Previously the full-time count was consolidated by Aggregated ALE Groups. It will not be consolidated by WSID.

\_

- If that employee transfers to another Aggregated ALE, their full-time is reported on the WSID wherein they have the most hours.
  - If an employee moves from one ALE member to another, their 1095-C should only report their full-time coverage in the WSID they worked for in that month.

### Release Notes for 2/16/18

## **Benefit Changes**

 Mid-month benefit changes can now be made and ACA-compliant coverage will be maintained for the full month.

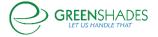

#### Release Notes for 2/2/18

# **ACA Updates**

- New table available that captures employee historical ACA employment status.
  - Includes the following fields: Employee ID, Workspace ID, Class Department, Division, Employment Type, Location, and Position.
  - Any changes are captured as a post-sync process or profile change.
  - Any change, on the aforementioned field types, triggers entries into the table during the overnight process.
- Using the table mentioned above, the ACA full-time on-hire status, prior to the first stability period, will now be identified.
- The information bubble for the ACA Settings, Affordability section information bubble for Federal Poverty has been updated
- Self-insured employees with 1 day of coverage will now receive a 1095-C.

### Benefits Enrollment

- Social security numbers in Open Enrollment are now masked.
- If 401(k) is set up as a fixed amount, the employee maximum contribution will no longer be limited to \$100.

# Recent Updates - 10/16/2018

# Benefits Send Elections to Payroll Package Feature

We are pleased to announce the roll out of the new Benefits Send Elections to Payroll Package
feature. You will see your previously approved employees' elections in the new grid and they will
only send to your payroll package when you choose to send them. If you have an active open
enrollment, your employees will not see a disruption. Send Benefit Elections to Payroll
Documentation

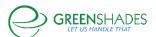

## Release Notes for 12/13/17

# **ACA Updates**

The ability to create 2017 1095-C forms from the ACA Dashboard is available.

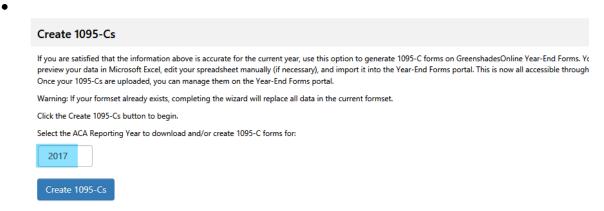

- Added 2017 1095-C Simplified Template to the Simplified Template Converter tool.
- Added the 2018 Federal Affordability rate for 2018 plan year employee-only health benefits plan year health percentage of Added 2017 1095-C exports to Year-End Forms tool to the ACA.

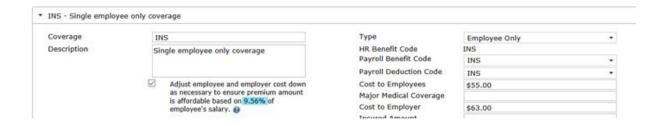

#### Release Notes for 11/22/2017

#### Release Notes

Any significant updates to this product are now available in the form of release notes.

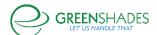

#### Release Notes for 11/1/2017

# Safe Harbor Options

- Added an information bubble for Federal Poverty Level
- GreenshadesOnline → Settings → Employee Services → Benefits → Affordable Care
   Act tab → Affordability (Safe Harbor) → Edit → Safe Harbor Types

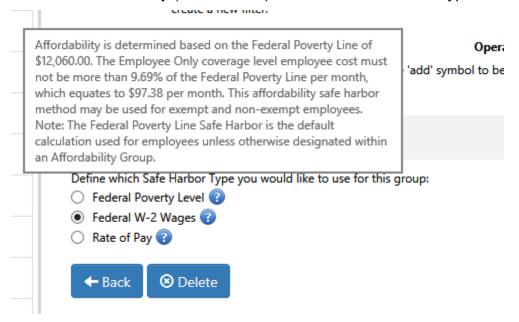

# **Employee Packages Report**

- Columns have been added to the Employees Packages Report
- GreenshadesOnline → Reports → Benefits Reports → Employee Packages

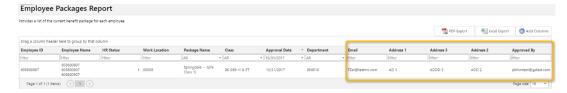

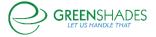

# Release Notes for 09/20/2017

# **Disability Settings**

 Added support for the ability to calculate employee premiums based off percent of gross wages and net wages.

GreenshadesOnline → Settings → Employee Services → Benefits → Benefits tab → Disability Insurance Benefits → Edit → Next

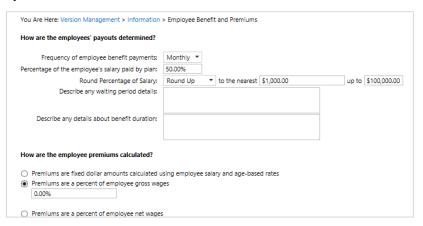

#### Release Notes for 06/28/2017

# **NEW Feature:** Passive Enrollment Option

• The final step of the open enrollment setup, will offer administrators the ability to automatically enroll employees in the current year's versions of their prior year benefits.

#### Release Notes for 05/18/2017

## **Enrollment Reports**

 Improved UI and instructions. Fields and settings were added to the enrollment reports to allow for a more refined reporting process.

## Eligibility and Package Approval

- The following fields were added to the pending package approval queues:
  - o Class
  - Adjusted hire date
  - Currently enrolled in benefits(Y/N)

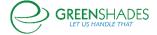

# Release Notes for 04/27/2017

# Cost Calculation – Performance During Sync Process

 Increased performance in the cost calculator behind the scenes during the sync process.

#### Release Notes for 04/6/2017

### **Admin Notifications**

Admin email notifications will now include company name and city.

# HSA & FSA Setup

Small, low impact design updates.

# Eligibility Changes Grids

 New fields are added and admins are now able to export Pending Benefit Package Changes and All Benefit Package Changes.

# Eligibility and Enrollment Reports

• Small, low impact design updates.

#### Release Notes for 11/4/2016

# AX Sync

 Added the ability for admins to map multiple benefit codes in the staging tables at a more granular level.

## **Account Settings**

 Added the ability for employees to receive verification emails when a submission is made from Qualifying Life Events and Open Enrollment events.

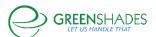

## Release Notes for 10/13/2016

# Cafeteria Plan Updates

- Added the ability for admins, on set up of Cafeteria Plans, to add an additional percentage of their employee's salary to the total amount provided by the employer per period.
- Admins will now have the ability, once Cafeteria Plans are added, to select multiple
  Cafeteria Plans for employees to choose from within their Benefit Package setup. If
  more than one Cafeteria Plan is set up by the admin, during Open Enrollment or
  Qualifying Life Event (QLE) the employee will be presented a new screen in the wizard
  workflow to choose which Cafeteria Plan they want. The employee will only be able to
  select one of these plans.

#### Release Notes for 08/11/2016

#### Life Insurance

 Support was added to the existing Group Term Life (GTL) tax calculation for employer paid life insurance more than 50k to be calculated appropriately and synced to the correct GP codes.

#### Benefit Enrollment

Added data validation to the Open Enrollment (OE) and Qualifying Life Event (QLE)
workflows for Employee+ Family coverage to include a spouse and at least one child
when adding dependents to the plan.

#### Affordable Care Act

- Added a display for each employee's ACA 1095-C Lines 14-16 (Part II) on their employee care ACA Details page, as well as covered individual information (Part III) for employees enrolled in self-insured coverage.
- Updated the Minimum Essential Coverage (MEC) Offer requirement to 95% for 2016
- Updated the Federal Poverty Line thresholds to \$11,880 and 9.66% for 2016
- Updated the reports accessible through the ACA Dashboard to report the information most requested by admins and relevant to the ACA reporting process.

## Release Notes for 08/13/2014

#### GreenEmployee Benefits UI Update

• The GreenEmployee Benefits Self Service module received look and feel changes to enhance its usability and appearance.

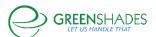

 Current, Pending and Eligible Benefit sections received an update. Available information and documents are now more consistent across benefit types and comparing different benefits is more user friendly.

•

#### Profile Information

 Profile information was added to the main benefits page so employees are more aware of potential updates needed.

# Benefit Groups Addition

- A new tab was added to the Benefits Self Service settings page titled "Benefit Groups".
  - Benefit Groups allow administrators to group benefits together, forcing employees to choose between two similar benefits.
  - Benefit Groups also gives more flexibility when deciding how the benefits should be presented to your employees, allowing you to re-order them any way you like.

# Health Benefit Types

For health benefits types, an additional step was added to the wizard titled "Applicable fields". This allows you to customize what fields show per benefit.

# Waived Coverage

Waived health coverages now show as a single waive in the open enrollment elections review page instead of showing a waive line for each coverage level.

•

•

#### Release Notes for 04/23/2014

### General Updates and Fixes

- GreenshadesOnline now automatically detects potential benefit eligibility changes based on Benefit Package rules and will present suggested changes to administrators for possible acceptance or rejection.
- When an employee submits a qualifying life event, administrators will now be able to unenroll employee from any benefits he is enrolled in but no longer eligible for.
- A new report of each employee's current benefit package is now available under Reports.
- Greenshades Online Administrators can now view and change employees' assigned benefit package directly within the GreenshadesOnline employee management view.
- Greenshades Online Administrators can now view an employee's current benefit elections within the GreenshadesOnline employee management view.

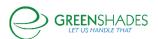

- Support has been added for 401(k) permitted Catch Up plans for employees over the age of 50.
- Life Insurance Coverage Amount options have been enhanced to support the following new options/features:
  - Each enrollee type (employee, spouse, and children) can now be setup individually for the greatest flexibility
  - Any enrollee type can now be set to 'No Coverage Available' which will remove that option from the enrollment screen
  - Coverage amounts can now be set to an amount based on the employee's salary. This supports the ability to give the employee one or more options such as 1 times, 2 times, and 3 times employee salary for example.
  - Any coverage amount (fixed or maximum) can now be reduced by a certain percentage based on the employee's age.
- Employees leaving the enrollment page before submitting elections will now be warned and provided the option to stay on the page.
- Open enrollment elections are now filterable using a submitted time date range.
- Minimum contribution amounts are now supported and enforced for retirement benefits.
- Employees enrolling in a health benefit coverage other than Employee Only are now required to add a dependent to the coverage.

\_

## Release Notes for 09/17/2013

# **NEW Feature**: Support for Cafeteria Plans

 This includes the ability to set up multiple Cafeteria Plan groups, which can be used to manage different implementations for different employee groups.

# General Updates and Fixes

- A new distinction of 'Required' is now supported for each benefit type.
  - When a benefit is marked as Required, employees will be required to enroll in that benefit during Open Enrollment, New Hire Enrollment, or a Qualifying Life Event.

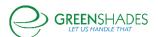